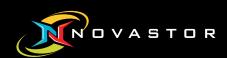

# NovaBACKUP Virtual Dashboard

**User Manual** 

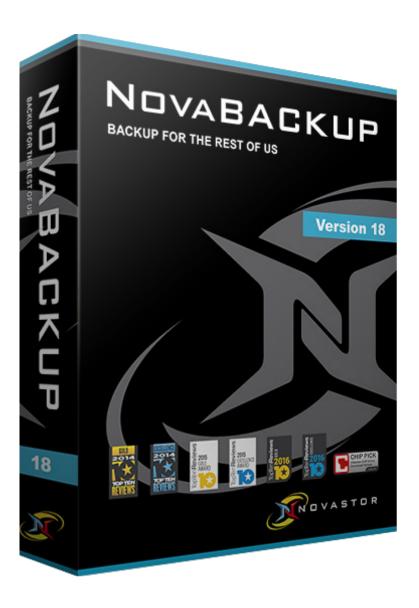

Features and specifications are subject to change without notice. The information provided herein is provided for informational and planning purposes only.

| NovaBACKUP Virtual Dashboard                   |    |
|------------------------------------------------|----|
| Introduction                                   |    |
| Virtual Dashboard for VMware Hypervisors       |    |
| Adding a VMware Hypervisor                     | 4  |
| Editing a VMware Hypervisor                    | 6  |
| Removing a Hypervisor                          |    |
| Backing up Virtual Machines                    |    |
| Creating and Configuring a Backup Job          |    |
| Restoring a Backup                             |    |
| VMware Replication                             |    |
| Setting up VMware Replication                  |    |
| Virtual Dashboard for Hyper-V Hypervisors      |    |
| Adding a Hypervisor                            |    |
| Editing a Hyper-V Hypervisor                   |    |
| Removing a Hypervisor                          |    |
| Backing up Hyper-V Hypervisors                 |    |
| Creating a Backup Job for a Hyper-V Hypervisor |    |
| Restoring a Hyper-V                            |    |
| Hyper-V Replication                            |    |
| Setting un Hyper-V Replication                 | 35 |

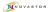

# **NovaBACKUP Virtual Dashboard**

### Introduction

The Virtual Dashboard is where all VMware and Hyper-V backups that are capable of restoring individual files take place. It is also the center of VMware and Hyper-V replication operations. These backups are not the same as backups that are done through the Backup tab.

In order to access the Virtual Dashboard users will need to start NovaBACKUP and then click the "Virtual Dashboard" from the "Home" tab.

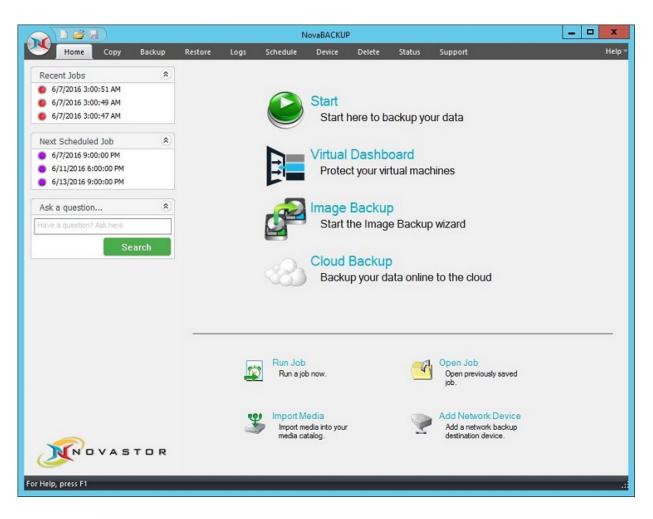

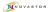

# Virtual Dashboard for VMware Hypervisors

## Adding a VMware Hypervisor

Upon opening the Virtual Dashboard, users will be prompted with the option to add a hypervisor.

Click the **Add** ("+") button at the top of the Hypervisor's menu.

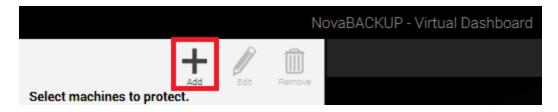

Once clicking "Add" users will be prompted to enter information relating to their hypervisor.

Select VMware, then continue to enter the following:

**Display Name:** This is the friendly name for the hypervisor. This can be anything and is designed for ease of use.

Hostname / IP Address: The Hostname or IP address of the VMware ESXi or vCenter application

**Username:** The username with access to the ESXi or vCenter application

**Password:** The password for the user

**Test / Save:** Test the provided configuration or Save the provided configuration. Clicking Save will also test the credentials.

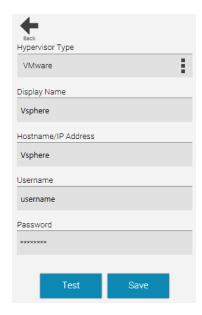

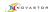

Once the VMware hypervisor is added, you can then select the individual Virtual Machines that you want to run a backup and restore on.

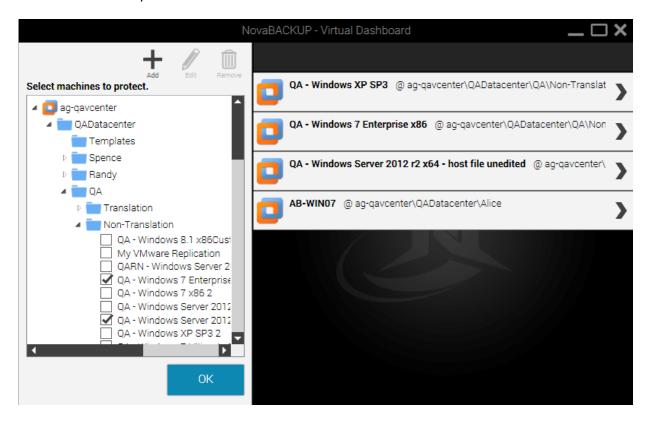

To create a backup job, you must select the individual Virtual Machine once it pops up on the right side of the screen by selecting the panel that is associated with it.

**Example:** Clicking on the panel "AB-WIN07" above will select that particular Virtual Machine.

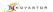

# **Editing a VMware Hypervisor**

To edit a hypervisor, click "Edit" after selecting the hypervisor to be edited under the "Select machines to protect" list.

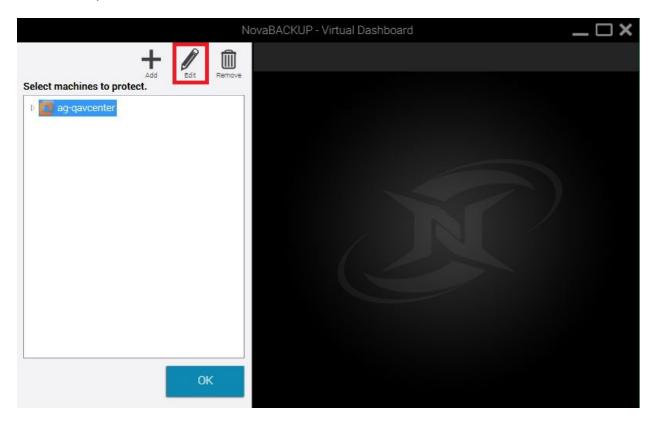

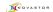

Once a user is in the "*Edit*" menu of Virtual Dashboard, select VMware. Users will then have four options that are already filled out with preexisting information from the initial addition of the Hyper-V hypervisor.

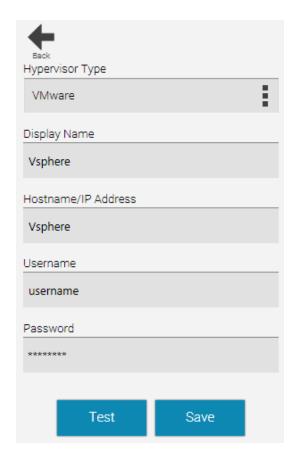

**Display Name:** This is the friendly name for the hypervisor. This can be anything and is designed for ease of use.

Hostname / IP Address: The Hostname or IP address of the VMware ESXi or vCenter application

*Username:* The username with access to the ESXi or vCenter application

Password: The password for the user

**Test / Save:** Test the provided configuration or Save the provided configuration. Clicking Save will also test the credentials.

A user may then alter that information in order to edit the VMware hypervisor.

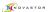

# Removing a Hypervisor

To remove a hypervisor, click "Remove" after selecting the hypervisor to be edited on the "select machines to protect" list.

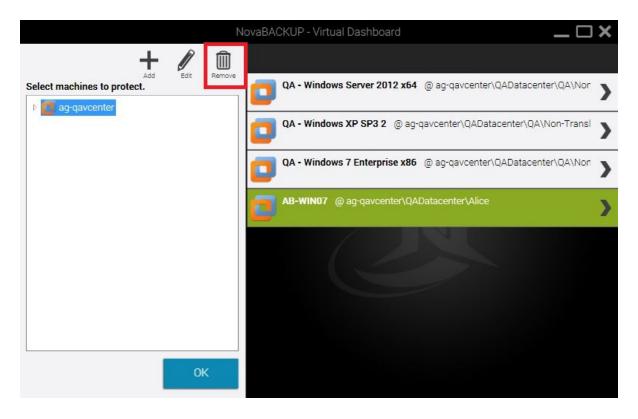

**Note:** Removing a Hypervisor will remove all protected virtual machines and their backups from the Virtual Dashboard. Remove a virtual machine removes the ability to restore that virtual machine through the Virtual Dashboard. The following window will pop up ensuring a deletion is desired.

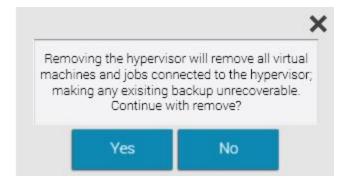

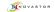

# **Backing up Virtual Machines**

After adding a specific virtual machine to the list of protected virtual machines, users are able to create backup jobs that are capable of restoring individual files directly back into the hypervisor.

When creating a backup job, files will be stored in a hierarchical folder structure rather than a single file. After selecting a target folder on the user's machine, the Virtual Dashboard will automatically create another folder labeled NovaBACKUP underneath that folder. Users may continue to select the original destination for all future backup jobs.

Example: A user selecting C:\Backups\ may continue to select this folder for all future backup jobs. After the first backup job runs, users will see a separate folder: C:\Backups\NovaBACKUP\

VMware backups can be performed from any Windows 7 or Server 2008 R2 machine or greater.

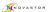

# **Creating and Configuring a Backup Job**

# Step 1

Click on a specific Virtual Machine and then click on the Backup tab in the top right corner.

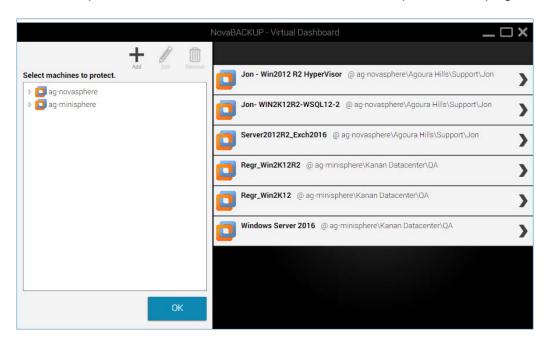

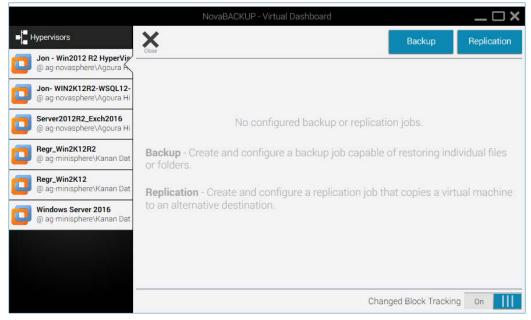

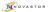

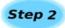

Create a Backup name, Select the type, and choose the Destination. Then click Next

- Full: A full backup is a backup of the entire virtual machine all at once. These backups can be very large in nature and users should be aware of how much storage space is available on the destination.
- Incremental: Incremental backup jobs are backup jobs that base themselves on the last incremental backup job run. This means each incremental job is dependent upon the previous incremental backup in order to restore any particular file.
- Differential: Differential backup jobs are backup jobs that base themselves on the last full backup job run. This means that each differential backup job is independent from each other and only the last full backup and the desired differential backup are required to restore a particular file.

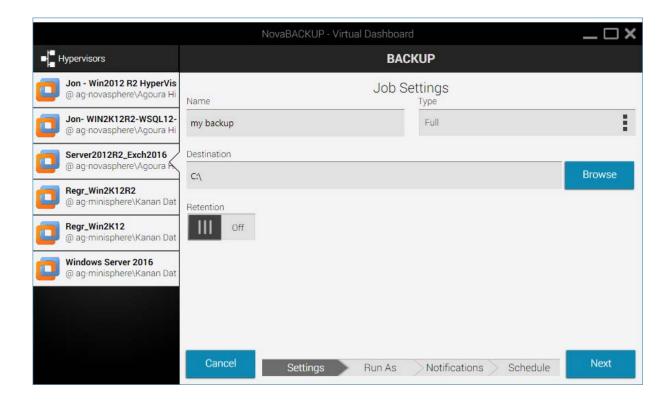

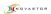

Step 3

Next, users may choose to run the backup job as either a current user or a specified user

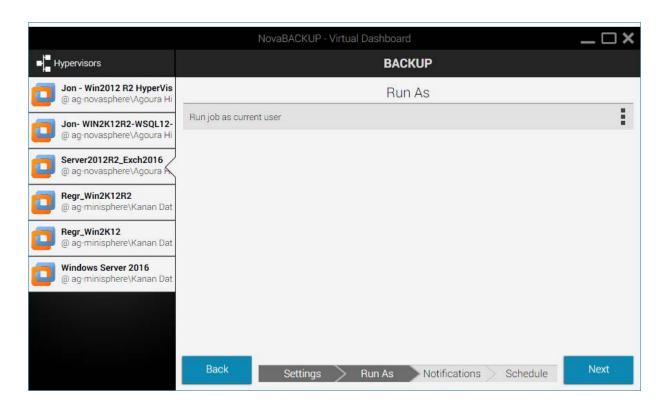

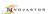

You can choose to enable e-mail notification for each Virtual Machine backup job. If e-mail notification is desired, toggle the "Send e-mail notifications" switch at the top left of the screen to enable and configure the e-mail settings for each backup job.

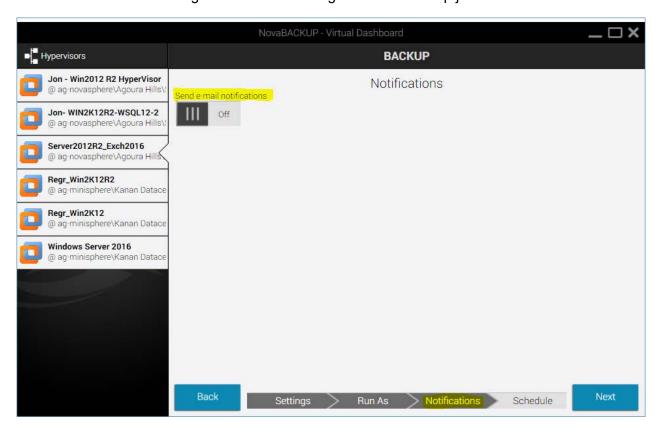

Once toggled to **On** it will display the default method which is to utilize "NovaBACKUP Alerts" as the Notification Service (e-mail server). **Simply enter the e-mail address(s)** that will receive the notification e-mail, as highlighted below. If you want to utilize your own custom SMTP server you can do this by clicking the drop-down under "E-mail Notification Service" and select "Custom E-Mail Server". **Press the "Test"** button prior to clicking "Next".

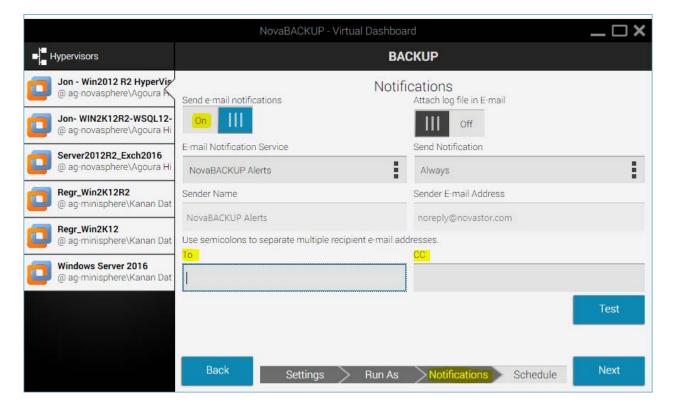

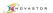

Here is an example of configuring the e-mail notifications with "Custom E-mail Server" settings, although not the default, this method of configuring e-mail is for those customers who have their own SMTP server that they would like to utilize as opposed to the default e-mail server which is hosted by NovaStor/NovaBACKUP:

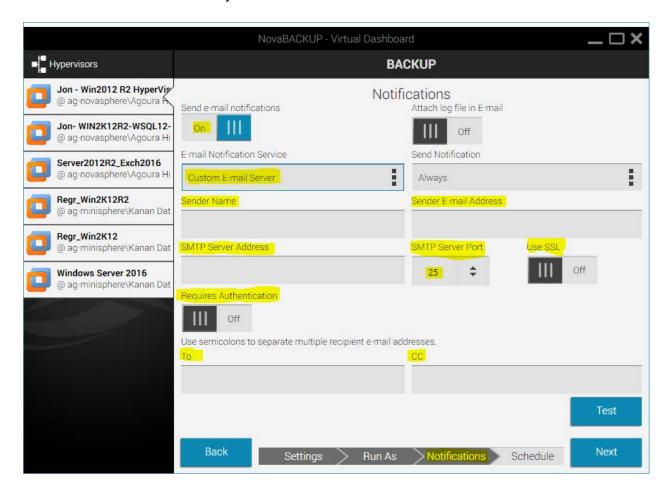

**Press the "Test"** button prior to clicking "Next". This will ensure that your custom SMTP server settings apply properly; check your e-mail to make sure that the test notification e-mail was received.

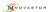

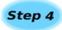

Lastly, Users may choose to schedule the job in a variety of methods. If no schedule is desired, users may toggle the "Schedule" switch in the top right to turn off the scheduler.

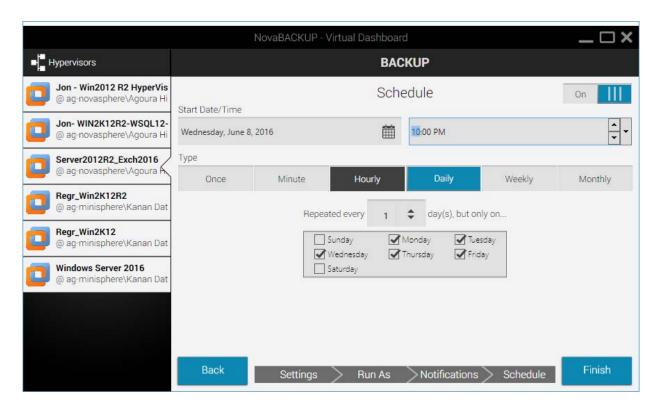

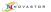

# Restoring a Backup

To restore a VMware backup, browse to the previously configured VMware backup job and click it.

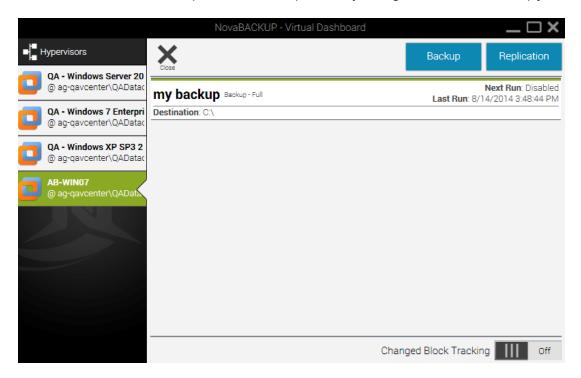

On the following window, immediately below the "Run Summary" section will be a list of old and new backup job logs. Backup jobs that are still available for restore will be listed with three commands: Mount, Restore, and Log.

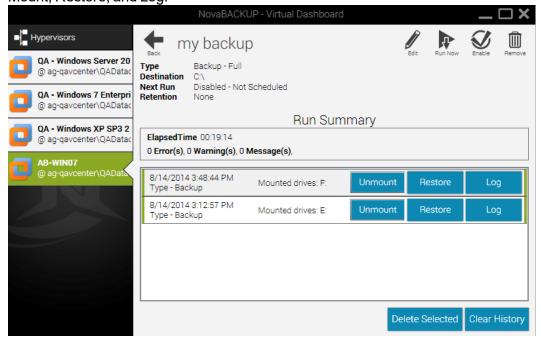

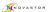

To restore a VMware backup, users are given two options:

#### Mount (individual file restore):

Clicking the "Mount" button will mount the virtual machine's virtual hard drives on the local computer as physical drives. Once the drive has been mounted a Windows Explorer will appear to browse the file structure. Additionally, if a drive is already mounted, users will be shown the current drive letter of the mounted image.

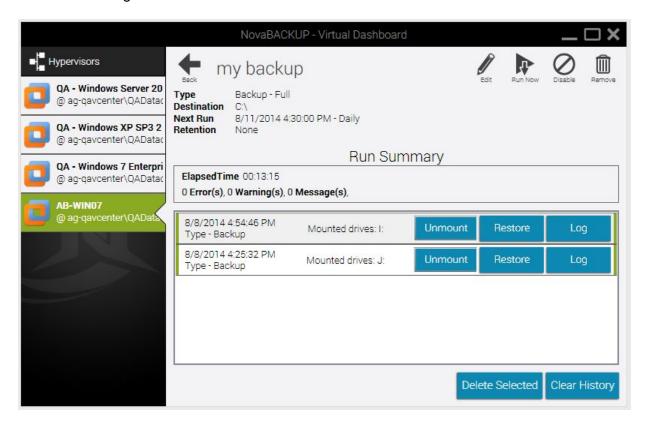

Once mounted, the Mount button will switch to read "Unmount." After a user is finished restoring any requested individual files from the Virtual Machine, clicking Unmount will disconnect that virtual machine's virtual hard drive.

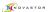

#### Restore (Restore to hypervisor):

To restore an image directly to a hypervisora user must fill in the following information and then click Finish.

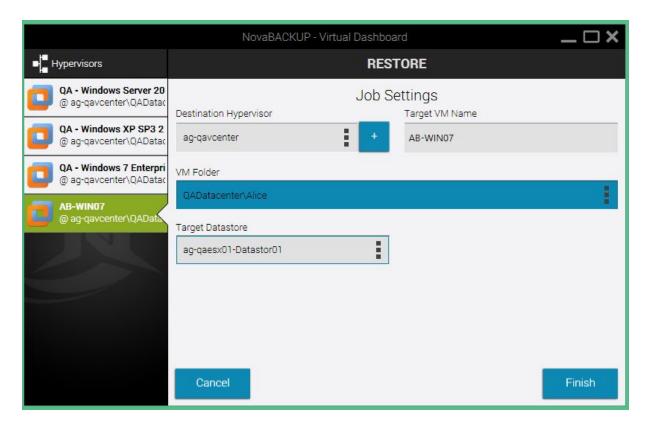

**Destination Hypervisor:** This is the destination, or target, hypervisor. This will display any currently configured VMware hypervisors. If the desired hypervisor has not already been configured, users may click the blue "+" sign to add a hypervisor at this time.

**Target VM Name:** The name of the virtual machine at its destination hypervisor.

**VM Folder**: The target ESXi / vCenter datastore that the user wishes to replicate this virtual machine into

**Target Datastore**: The target ESXi / vCenter datastore that the user wishes this VM to be replicated to

#### Log

This will display the information about that particular backup, including which files were backed up and the duration of the job.

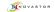

# **VMware Replication**

VMware replication uses the NovaBACKUP Backup / Copy Engine to copy data from either a single ESXi / vCenter host to itself or from one host to another.

#### **Changed Block Tracking**

Changed Block Tracking (CBT) is a VMware feature that helps perform incremental backups. After clicking on a protected virtual machine, users will see an option for CBT in the bottom right of the virtual machine's individual dashboard. Checking this box will enable CBT or show the current status of CBT on that virtual machine.

Without CBT enabled, replication jobs will be transferred in full each time the job is executed, which could increase replication time significantly.

**Note**: Enabling or disabling CBT may take time, as this is a VMware function change.

#### VMware Replication Retention

VMware backups are able to maintain a retention value in either generations (count) or days for Full or Differential backups. In order to apply retention to and Incremental backup, users will need to target the same folder as their incremental backup with a scheduled or manually run full backup job that includes a retention value.

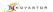

# **Setting up VMware Replication**

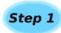

Select an individual Virtual Machine and select the "Replication" button

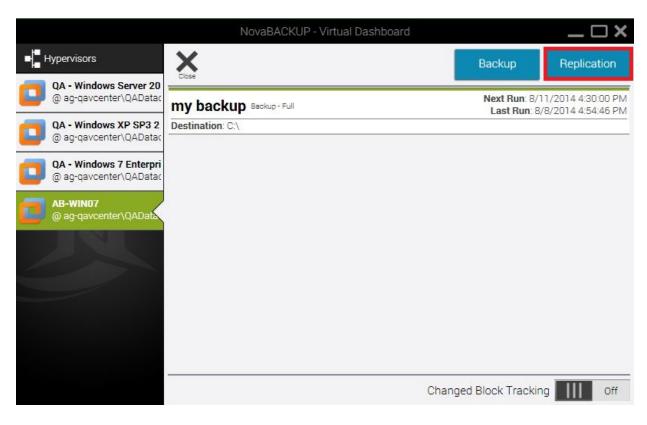

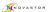

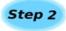

After clicking "*Replication*" users are presented with the following options:

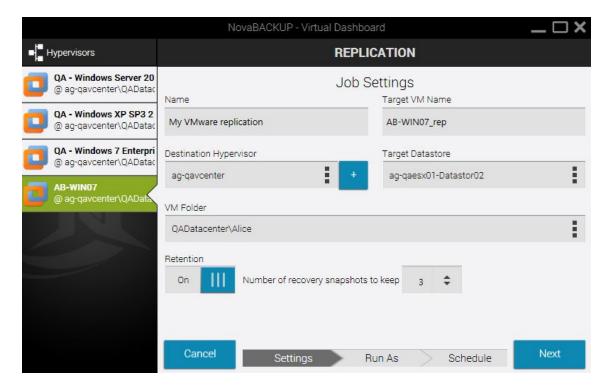

Name: The name of the backup job within the Virtual Dashboard

**Target VM Name:** The name of the virtual machine at its destination hypervisor. This will default to whatever the current name is plus the suffix of "\_rep"

**Destination Hypervisor:** This is the destination, or target, hypervisor. This will display any currently configured VMware hypervisors. If the desired hypervisor has not already been configured, users may click the blue "+" sign to add a hypervisor at this time.

**Target Datastore:** The target ESXi / vCenter datastore that the user wishes this VM to be replicated to

**VM Folder:** The target ESXi / vCenter datastore that the user wishes to replicate this virtual machine into

**Retention**: The number of previously available versions stored on the target destination ESXi / vCenter. These are stored as snapshots within the ESXi / vCenter.

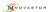

### Step 3

Next, the following screen will prompt how you want to run the replication job as.

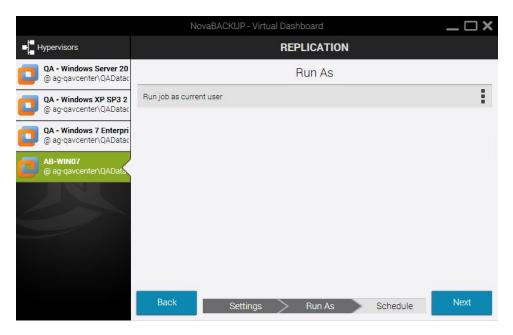

### Step 4

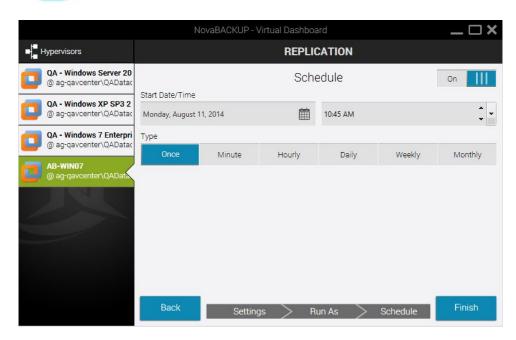

Here, users may choose to schedule the job in a variety of methods. If no schedule is desired, users may toggle the **"Schedule"** switch in the top right to turn off the scheduler.

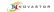

# Virtual Dashboard for Hyper-V Hypervisors

# Adding a Hypervisor

Upon opening the Virtual Dashboard users will be prompted with the option to add a hypervisor. Click the **Add** "+" button at the top of the Hypervisor's menu.

Once clicking "Add" users will be prompted to enter information relating to their Hypervisor.

**Note**: If there are already VMware hosts added through the legacy backup functionality in NovaBACKUP, those servers will already be added to the Virtual Dashboard.

Once a user is in the "**Add**" menu of the Virtual Dashboard, select Hyper-V. Users will then be presented with two options.

#### Adding a Local Hyper-V Hypervisor

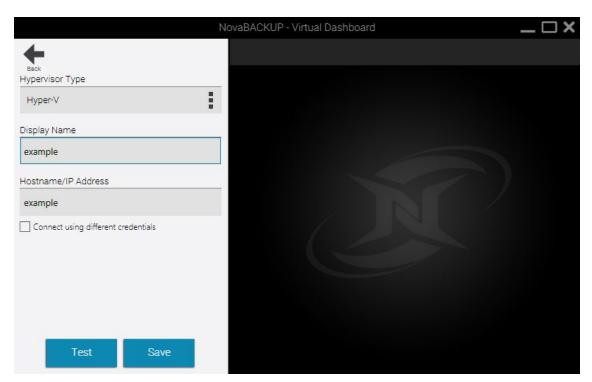

If NovaBACKUP is being installed onto a local Hyper-V host, users will not need to enter user credentials to access the Hyper-V service. Users will need to add two fields on information as seen in the picture above.

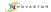

**Display Name:** This is the friendly name for the hypervisor. This can be anything and is designed for ease of use.

**Hostname**: This is the Fully Qualified Domain Name (FQDN) or hostname of the Hyper-V host. **Test / Save:** Test the provided configuration or Save the provided configuration. Clicking Save will also test the credentials.

### Adding a Remote Hyper-V Hypervisor

If NovaBACKUP is being installed on a machine to manage a remote Hyper-V host, users will need to enter user credentials to access the Hyper-V service. Users will need to add four fields of information. If the Hyper-V is remote, check the "Connect using different credentials" checkbox.

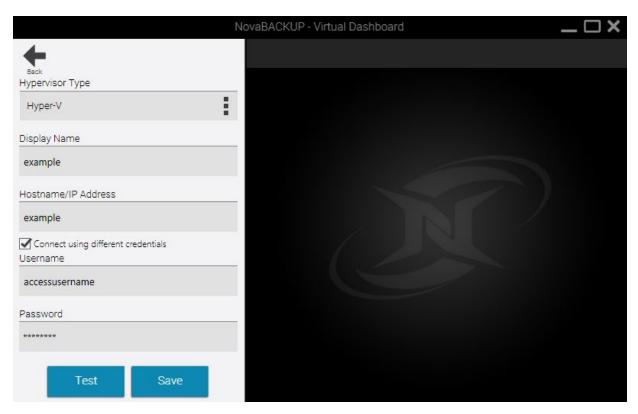

**Display Name:** This is the friendly name for the hypervisor. This can be anything and is designed for ease of use.

Hostname: This is the Fully Qualified Domain Name (FQDN) or hostname of the Hyper-V host.

**Username:** The local or domain username with access to the Hyper-V host

**Password:** The password for the user

**Test / Save:** Test the provided configuration or Save the provided configuration. Clicking Save will also test the credentials.

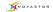

# **Editing a Hyper-V Hypervisor**

To edit a hypervisor, click "**Edit**" after selecting the hypervisor to be edited on the "Select machines to protect" list.

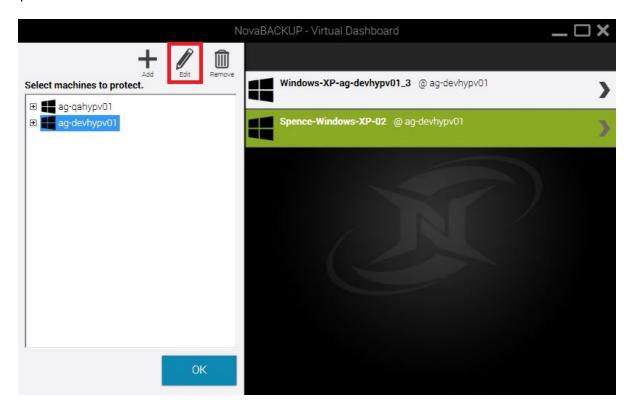

Once a user is in the "*Edit*" menu of Virtual Dashboard, select Hyper-V. Users will then be presented with two options that are already filled out with preexisting information from the initial addition of the Hyper-V Hypervisor.

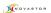

#### **Editing a Local Hyper-V Hypervisor**

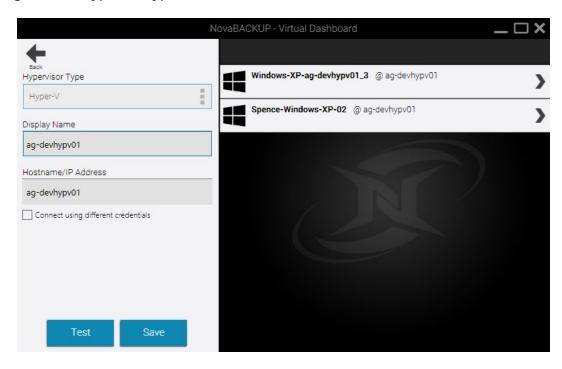

In which a user can alter the Display Name and Hostname that were filled out in the initial addition of the Hyper-V hypervisor.

#### **Editing a Remote Hyper-V Hypervisor**

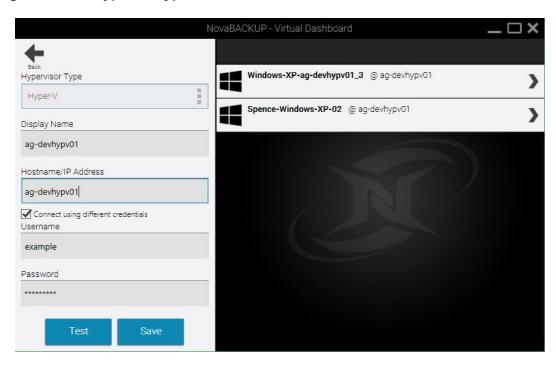

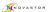

Here a user can alter the Display Name, Hostname, Username, Password and retest the credentials to save the provided configuration.

## Removing a Hypervisor

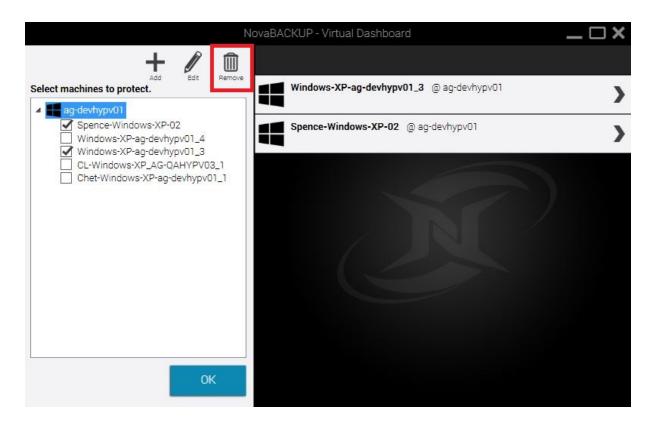

To remove a hypervisor, click "Remove" after selecting the hypervisor to be edited

**Note:** Removing a Hypervisor will remove all protected virtual machines and their backups from the Virtual Dashboard. Remove a virtual machine removes the ability to restore that virtual machine through the Virtual Dashboard.

The following dialog will appear upon clicking "Remove" to ensure that removal of the hypervisor was intentional.

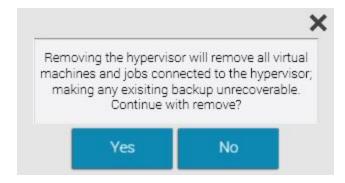

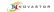

### **Backing up Hyper-V Hypervisors**

After adding a virtual machine to the list of protected virtual machines, users are able to create backup jobs that are able to restore individual files as well as directly back into the hypervisor.

When creating a backup job, files will be stored in a hierarchical folder structure rather than a single file. After selecting a target folder on the user's machine, the Virtual Dashboard will automatically create another folder labeled NovaBACKUP underneath that folder. Users may continue to select the original destination for all future backup jobs.

**Example**: A user selecting C:\Backups\ may continue to select this folder for all future backup jobs. After the first backup job runs, users will see a separate folder: C:\Backups\NovaBACKUP\

Hyper-V backups can be performed from either the Hyper-V 2012 or Hyper-V 2012 R2 host machine. Unlike VMware backups, NovaBACKUP must be installed on the Hyper-V host where the virtual machine desired to be backed up is located.

### Setting up Hyper-V backups.

For Local Hyper-V connections, select the individual Hyper-V that you want to create a backup plan for and skip the following paragraph.

For remote Hyper-V connections, first connect to the remote Hyper-V by accessing the remote desktop connection and providing the hostname of the Hyper-V and your credentials to access it. From there, a user must install NovaBACKUP and access the Virtual Dashboard on the Hyper-V machine.

When creating a new backup job, users will be presented with the following options:

Name: The name of the backup job as it appears in the Virtual Dashboard

**Retention**: In either "Generations" (number of versions to keep or count) or "Days old" (number of days to keep available)

Run as: Users may choose to run the job as either the current user or as a specified user

**Schedule**: Users may choose to schedule a job in a variety of methods. If no schedule is desired, users may toggle the "Schedule" switch in the top right to turn off the scheduler.

### **Hyper-V Retention**

Hyper-V backups can currently only be run in a full mode. Retention maintains either a Generation (count) or number of Day's

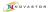

# Creating a Backup Job for a Hyper-V Hypervisor

Once a user is locally connected to a Hyper-V the following steps can be taken to create a backup plan.

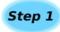

Select the individual Hyper-V machine you want to create a backup job for and then select the Backup Button on the top right corner.

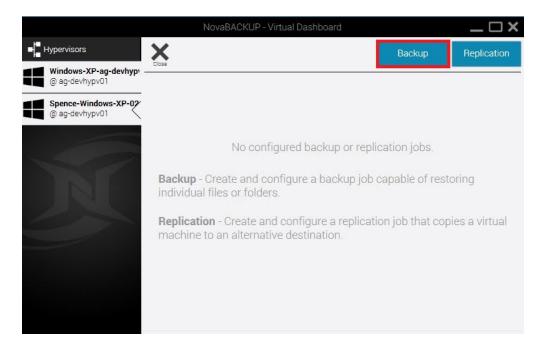

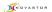

Step 2

After clicking the backup button, the following window will prompt users to create a backup job name and select the destination and the selection of retention.

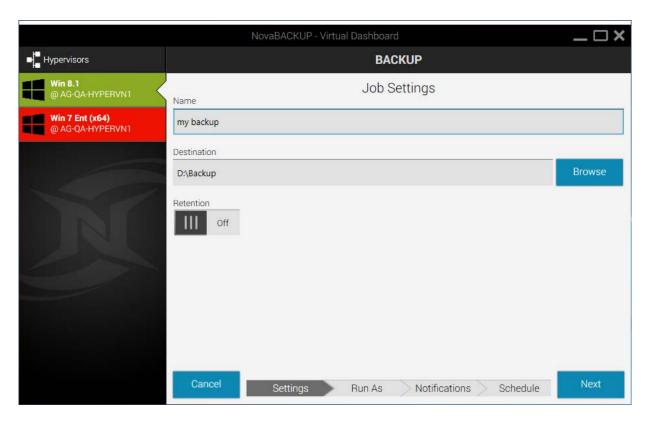

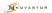

Step 3

### Next a user will select how the backup job will be run

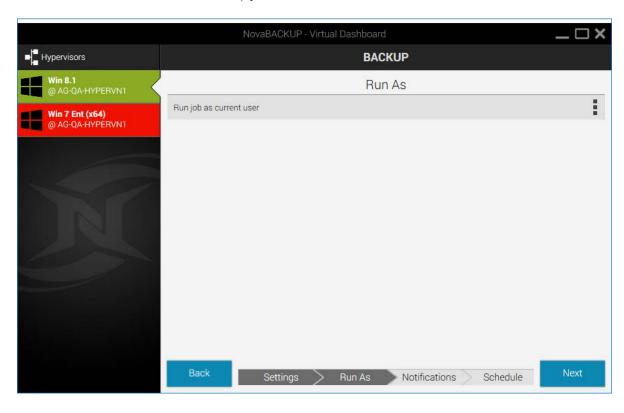

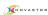

You can choose to enable e-mail notification for each Virtual Machine backup job. If e-mail notification is desired, toggle the "Send e-mail notifications" switch at the top left of the screen to enable and configure the e-mail settings for each backup job.

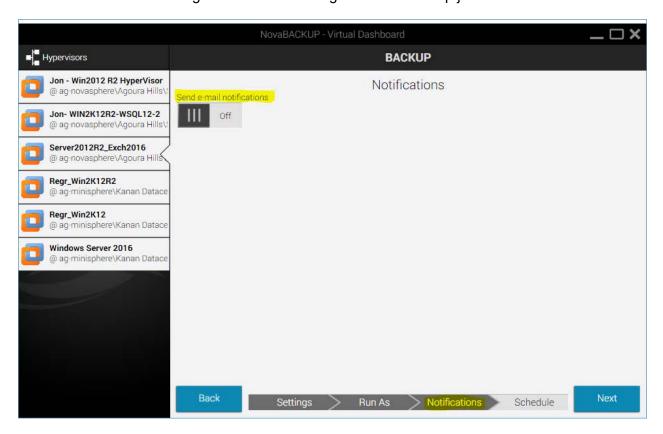

Once toggled to **On** it will display the default method which is to utilize "NovaBACKUP Alerts" as the Notification Service (e-mail server). **Simply enter the e-mail address(s)** that will receive the notification e-mail, as highlighted below. If you want to utilize your own custom SMTP server you can do this by clicking the drop-down under "E-mail Notification Service" and select "Custom E-Mail Server". **Press the "Test"** button prior to clicking "Next".

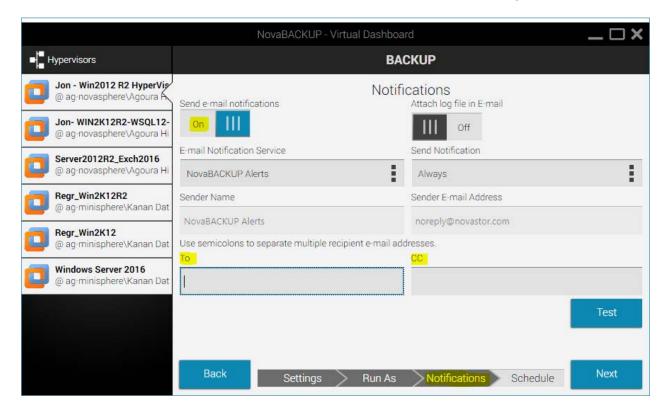

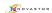

Here is an example of configuring the e-mail notifications with "Custom E-mail Server" settings, although not the default, this method of configuring e-mail is for those customers who have their own SMTP server that they would like to utilize as opposed to the default e-mail server which is hosted by NovaStor/NovaBACKUP:

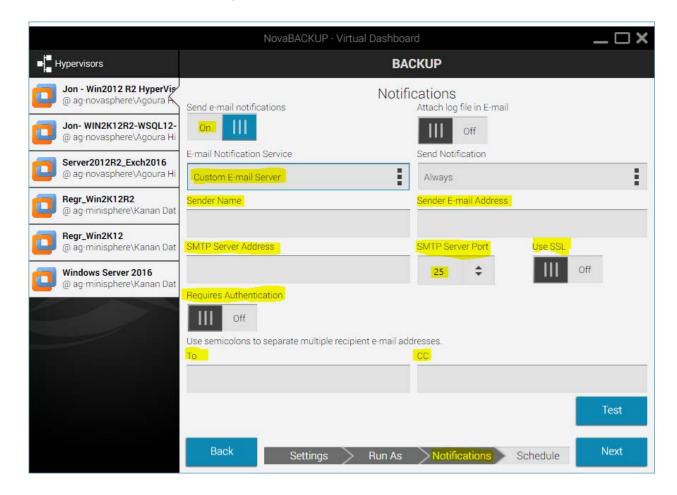

**Press the "Test"** button prior to clicking "Next". This will ensure that your custom SMTP server settings apply properly; check your e-mail to make sure that the test notification e-mail was received.

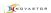

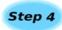

Finally, a user will select how often they want the Hyper-V backup to occur.

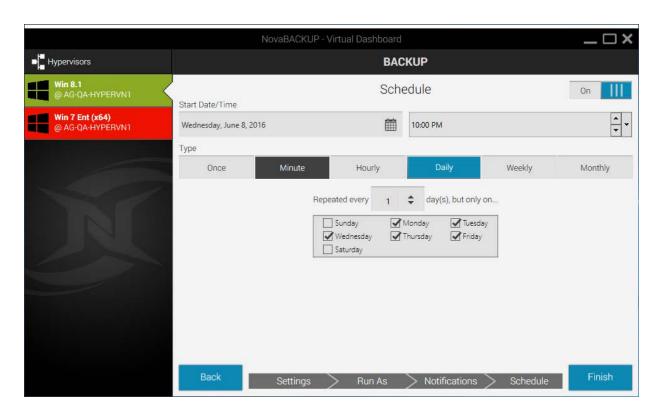

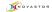

# Restoring a Hyper-V

To restore a Hyper-V backup, browse to the previously configured Hyper-V backup job and click it.

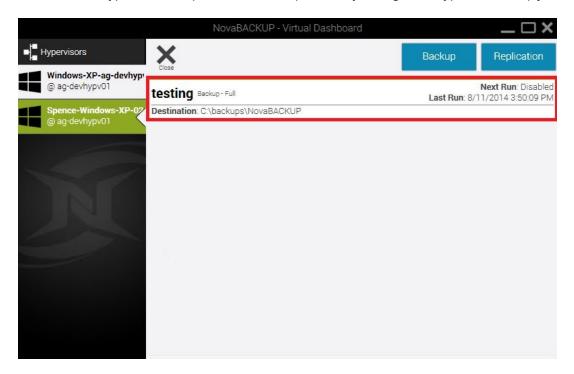

Immediately below the "Run Summary" section will be a list of old and new backup job logs. Backup jobs that are still available for restore will be listed with three commands: Mount, Restore, and Log.

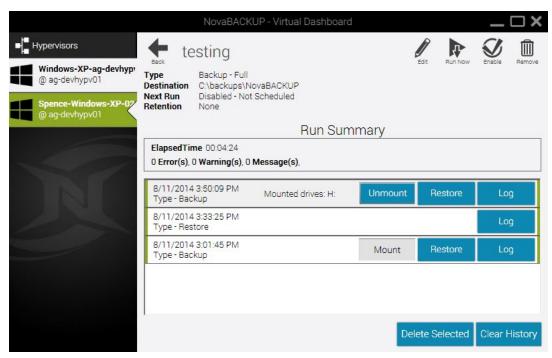

#### Mount (individual file restore)

Click the "Mount" button will mount the virtual machine's virtual hard drives on the local computer as physical drives. Once the drive has been mounted a Windows Explorer will appear to browse the file structure. Additionally, if a drive is already mounted, users will be shown the current drive letter of the mounted image.

Once mounted, the Mount button will switch to Unmount. After a user is finished restoring any requested individual files from the Virtual Machine, clicking Unmount will disconnect that virtual machine's virtual hard drive.

#### **Restore (Original Location)**

Restoring to the original location allows a user to place the backed up copy of the virtual machine directly back in place to its original location in the Hyper-V server. This will overwrite any existing Hyper-V machines that might still be in place.

Select the Destination Hypervisor and click Finish to begin.

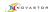

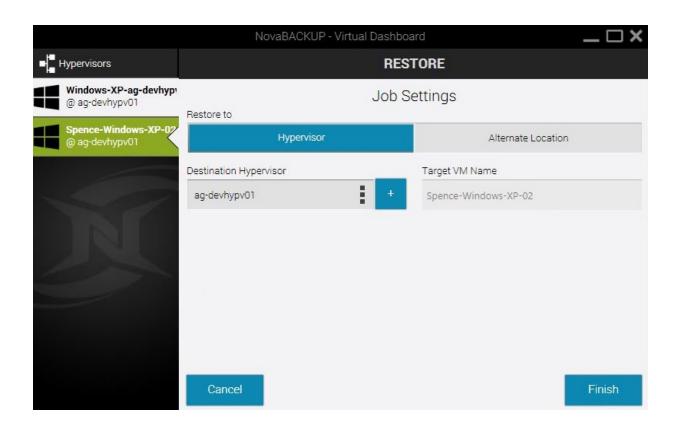

#### **Restore (Alternate Location)**

Restoring to an alternate location allows a user to export a copy of the backed up virtual machine to a new destination in so that it may be moves (Example: restore to USB or NAS to manually move to an alternate location).

Browse to the VHD Folder Path for the destination of the Restore and click Finish to begin.

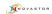

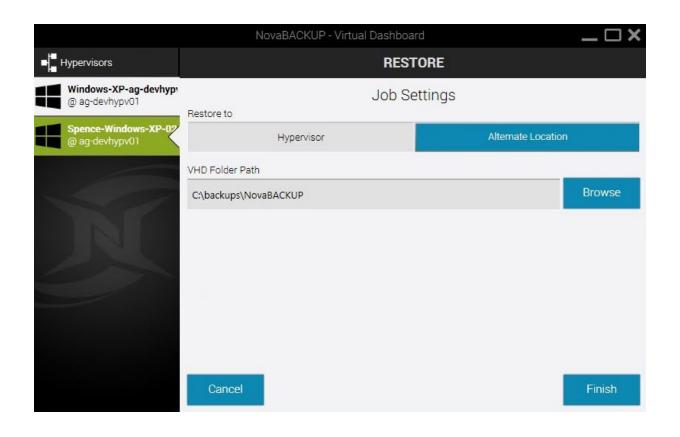

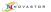

## **Hyper-V Replication**

Hyper-V Replication uses the Hyper-V Replica technology through Microsoft's Hyper-V service. The Hyper-V Replica technology is a block-level, asynchronous transfer from one Hyper-V host to another. After an initial full transfer, Hyper-V maintains a regularly occurring block transfer to the alternate destination.

#### Requirements

In order to successfully configure Hyper-V replication, users will need to properly configure their Hyper-V hosts. Hyper-V hosts must be Hyper-V 2012 or newer and all Hyper-V hosts are required to connect to a domain (for authentication purposes). Additionally, the target or destination Hyper-V server needs to be configured as a Hyper-V Replica destination.

# **Setting up Hyper-V Replication**

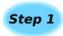

Select the individual Hyper-V that you want to replicate and then click the "**Replicate**" button on the top right.

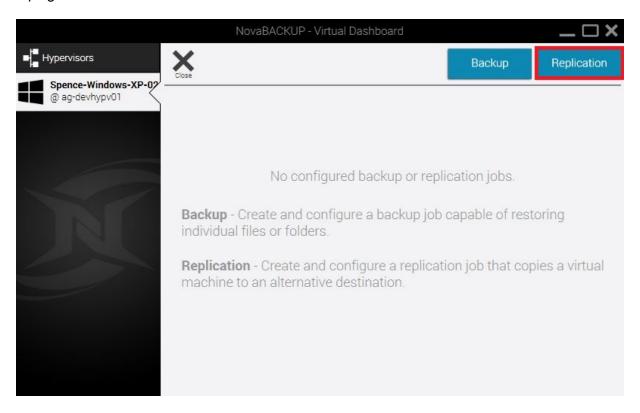

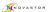

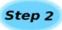

After clicking "Replicate" users are presented with the following options:

Name: The name of the backup job within the Virtual Dashboard

**Replica Server**: This is the destination, or target, hypervisor. This will display any currently configured Hyper-V hypervisors that are not the source Hyper-V. If the desired hypervisor has not already been configured, users may click the blue "+" sign to add a hypervisor at this time.

**Retention**: The number of previously available versions stored on the target Hyper-V hypervisor

**Note**: Replication is a single-run job type and only needs to be executed once to initialize the replication. After being configured, the Virtual Dashboard reports on the current health of the virtual machine's replication.

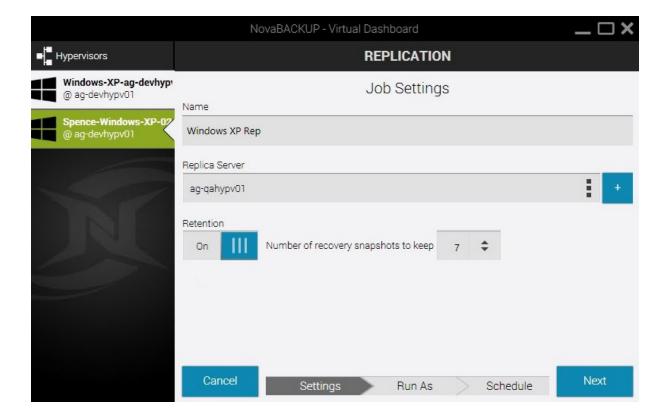

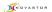

# Step 3

Next a user may select how they want to run the replication job, as either the current user or a specified user.

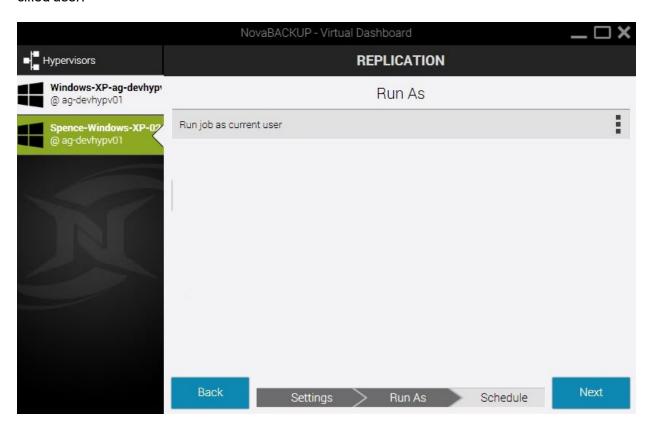

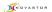

Step 4

Lastly, users may choose a schedule for when the first initial replication takes place. If no schedule is desired, users may toggle the "Schedule" switch in the top right to turn off the scheduler.

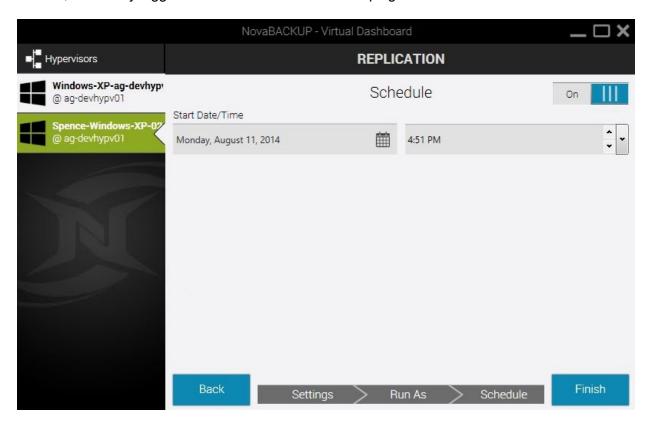